## **Einrichtung des DHL Datamatrix Codechecker anhand eines Datalogic Gryphon GD4430**

Dieser Artikel soll Ihnen zeigen, wie Sie einen Datalogic Scanner anhand eines Gryphon GD4430 USB mit der Datamatrix Software von DHL einrichten.

**Folgende Software, bzw. Handbücher sind notwendig:**

- DHL Premiumadress Matrixcode Checker
- Datalogic USB-COM Treiber

• Datalogic Manual Gryphon D4430

(Beides finden Sie auf der Herstellerseite

<http://www.datalogic.com/deu/support-service/automatic-data-capture/downloads-dw-980.html>

und am Ende dieses Artikels)

Da die Datamatrix Software die Eingaben seriell erwartet ist es notwendig, den USB-COM Treiber von Datalogic zu installieren. Dieser emuliert dann einen virtuellen COM-Port. Zur Installation einfach die Datei USB-COM-Install.EXE doppelt anklicken, die Software installiert sich dann automatisch.

Nun müssen Sie im beiliegenden Handbuch auf Seite 28 => Auswahl Schnittstelle => Select USB COM STD scannen. (Im Bild der unterste Code)

## Setup **Table 1. Available Interfaces**

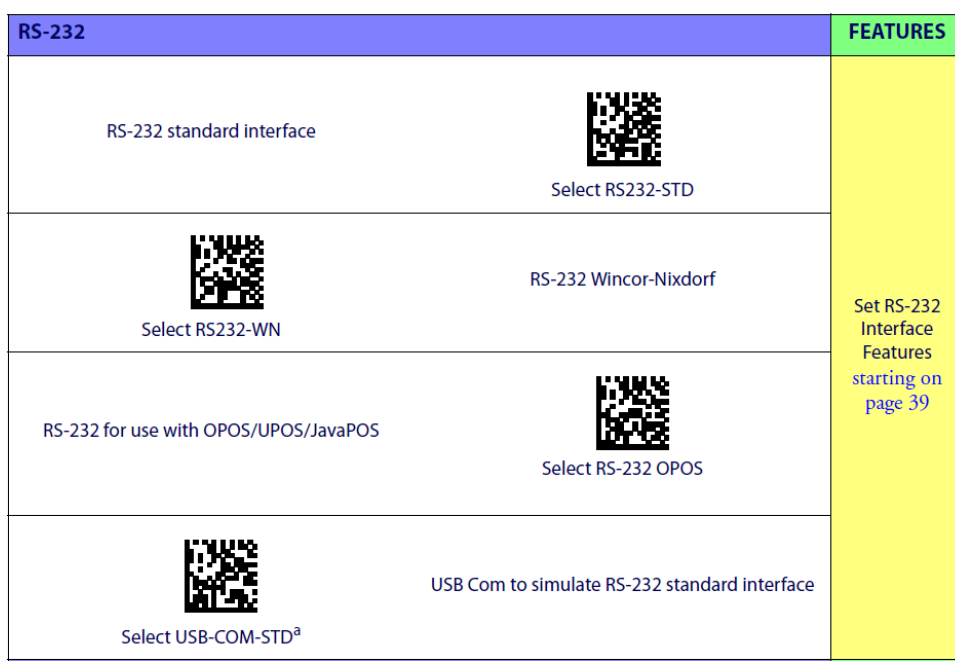

Im nächsten Schritt sollten Sie sich die Einstellungen des neuen virtuellen COM-Ports notieren, diese werden später für die Datamatrix Software benötigt. Im Gerätemanager finden Sie den COM-Port unter Anschlüsse (COM und LPT) => SerialPort for Datalogic Scanner

## **In diesem Beispiel lauten die Einstellungen für COM3:**

- Bits pro Sekunde: 9600
- Datenbits: 8
- Parität: Keine
- Stoppbits: 1

• Flusssteuerung: Keine

Nun muss der COM-Port der Datamatrix Software mitgeteilt werden, dafür öffnen Sie im Ordner Matrixcode\_Checker die Datei "Scanner.ini" und ändern dort in Zeile 3 den Wert "COM=USB" in "COM=3", wobei dies der virtuellen COM-Schnittstelle entsprechen muss. Überprüfen Sie bitte ebenfalls, ob die Baudrate, Parität, etc. mit den Einstellungen des COM-Ports übereinstimmen. Anschließend die Datei speichern.

Nun können Sie die Software mit einem Doppelklick auf "Matrixcode Checker.exe" starten.

In der Default Einstellung ist die Eingabe auf "Scanner" die Ausgabe auf "Fenster". Nachdem Sie nun einen entsprechenden Barcode eingescannt haben, werden die Daten in der Software angezeigt.

[USB-COMDriverv20.zip](https://wiki.ico.de/download/attachments/360835/USB-COMDriverv20.zip?version=1&modificationDate=1413451461551&api=v2) (32bit)

[USB-COM-x64.zip](https://wiki.ico.de/download/attachments/360835/USB-COM-x64.zip?version=1&modificationDate=1413451461547&api=v2) (64bit)

[Handbuch GD44XX\\_GBT44XX.pdf](ftp://ftp.ico.de/POS_Kassensysteme/Barcodescanner/Scanner_Handbuecher/Handbuch%20GD44XX_GBT44XX.pdf) Alle Handbücher finden Sie auch auf der Herstellerseite:

<http://www.datalogic.com/deu/support-service/automatic-data-capture/downloads/handb%C3%BCcher-ma-982.html>

## **Benötigen Sie weitere Hilfe?**

Kontaktieren Sie für Pre-Sales Anfragen bitte unseren Vertrieb.

Falls Sie Unterstützung zu einem erworbenen Produkt benötigen, kontaktieren Sie bitte unsere Support Abteilung.

**Bitte halten Sie Ihre Kundennummer und Rechnungsnummer bereit, um unnötige Wartezeiten zu vermeiden.**

Unsere Kontaktdaten:

- **[Vertrieb](https://www.ico.de/kontakt-vertrieb)**
- **[Support](http://www.ico.de/supportanfrage)**